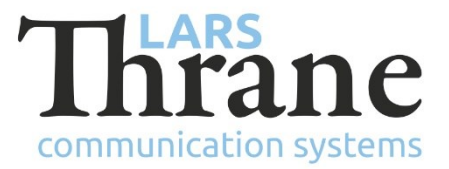

## **LT-3100 SW v1.15 Release Notes**

#### **Product Identification**

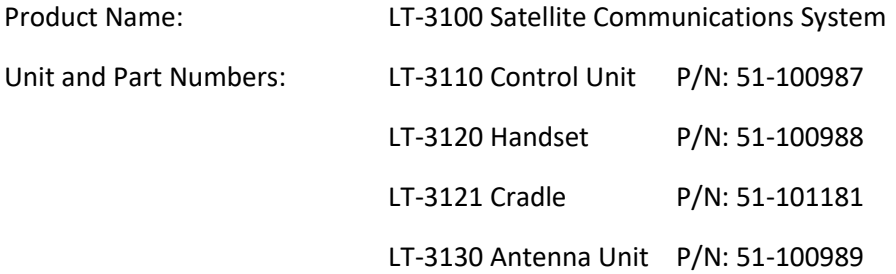

# **SW Identification**

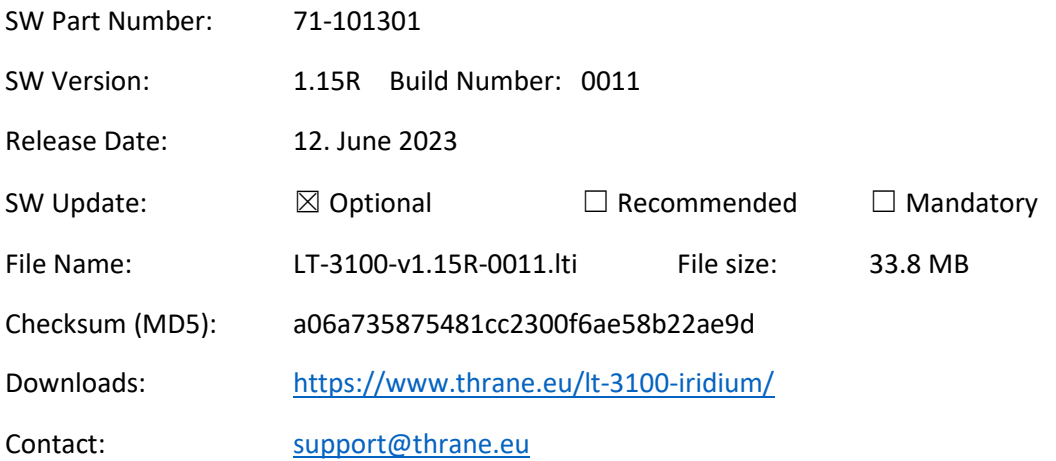

#### **New Features**

• Networking - Static Route

It is now possible to configure static routes. This is required for networks where connected SIP phones are located on another network than the terminal.

• Networking - PPPoE (Internet) and Outgoing Firewall

Using PPPoE (e.g. from Windows) it is possible to connect directly to the internet.

The new Outgoing Firewall can optionally be used in combination with the PPPoE internet connection. The firewall configuration allows entering of domain names (e.g. [www.thrane.eu\)](http://www.thrane.eu/) in addition to / combination with IP address' and port numbers.

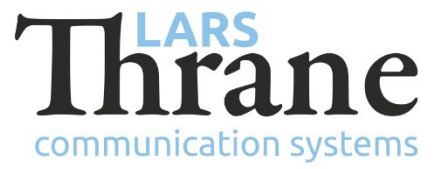

• Network recovery

The terminal can be placed in Network Recovery through the user interface of the control unit (MENU -> Settings -> Network Recovery Mode). In this state, the network configuration is temporarily changed to the same as the factory default (DHCP client & IPv4 Link-local). If no change to the network configuration is made, the terminal will return to the previous network configuration after a powercycle.

The function can be used if the terminal no longer can be reached through the network due to an error in the network configuration.

• Remote management password reset

In collaboration with Lars Thrane A/S support, it is now possible for the terminal owner to over-the-air (re)set the remote management password needed for tracking. It is thus possible to enable remote management and tracking without physical access to the equipment.

This is useful if the technician forgot to enable remote management during installation / service.

## **Changes**

• New improved Dashboard

The built-in web server Dashboard has been greatly improved with:

- o Signal bars and network registration status
- o GNSS information (time and position)
- o Unit status, including temperature and input voltage
- o Voice service status, including outgoing line status and SIP handset status
- o Data service status, including usage counters
- o BAM alerts (if any are active)
- Web server contacts import/export

It is now possible to import and export contacts through the web server.

• Tracking support for short-code numbers

The web server did not accept phone numbers like: \*XXXXXX. These types of short-code numbers are now accepted.

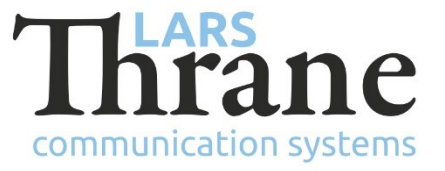

• Web server support for sending longer SMSs (up to 6 segments)

The built-in web server is now able to send SMSs and Emails consisting of up to 6 segments (of up to 160 characters each). Before the maximum was one segment (160 characters).

Note: When sending SMSs from an Iridium terminal to a non-Iridium terminal, Iridium's network splits long SMSs into their constituent segments and forwards these as new individual SMSs. These segments may be received out-of-order.

• Web server networking configuration and status

The Network page has been updated to support the many new network features.

It is now also possible to see a list of the DHCP clients.

• AT+CIER limitations

The +CIER AT command no longer supports the "SV and beam coordinates indicators". The <sv\_beam\_coords\_ind> field must be encoded as a zero.

# **Fixes**

• Dialling phone number 2888

It was not possible to dial the number 2888 to check the prepaid account. The issue was introduced in v1.13.

• Modem interface stops responding (and no SMS)

If closing the application (or Serial Port Redirector) during a modem data call (AT+ATD), it could cause the modem interface to stop responding to AT commands. If this happened, the terminal would no longer be able to send or receive SMSs. The system would only recover after a power cycle. The issue was introduced in v1.14.

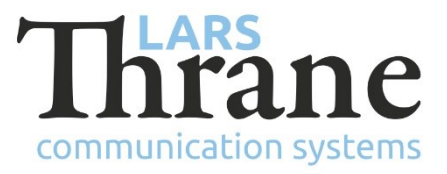

# **SW Update Procedure**

Follow this procedure to upload new software to the LT-3100 system:

- 1) Connect the LT-3110 Control Unit directly to a PC using an Ethernet cable, or connect the LT-3110 Control Unit to a Local Area Network (LAN), where a PC is connected.
- 2) Identify the IP address that is assigned to the LT-3110 Control Unit. The IP address can be read out from the UI Display interface (Menu -> System -> Network: IP Address). The IP address is valid if the 'Link Status' is showing 'Up'. The IP address is assigned dynamically by a DHCP server (default).
- 3) From the PC, start a browser (e.g. Microsoft Edge, Explorer, or Chrome) and type in the IP address, which was identified in the LT-3110 Control Unit (e.g. 169.254.1.1).
- 4) The browser might show you a warning about an invalid web server certificate. Make sure, that you have typed in the correct IP address.
- 5) Press 'Details' and you will be presented for an extended page view (including a link), which will direct you to the LT-3100 System dashboard 'Go on to the webpage (Not recommended)'. You will now see the LT-3100 system dashboard (default login username: admin / password: admin).
- 6) Select the 'Software update' webpage and click the 'Browse…' button to select the LT-3100 system file, which must be uploaded to the system. The LT-3100 software image has the following filename (example): LT-3100-v1.15R-0011.lti
- 7) Finally click the 'Upload' button to start the upload of the new software image. The upload and installation of the software image will take a few minutes. Progress bars can be monitored on the software update web page, while the software update is on-going.
- 8) The LT-3100 system will reboot, once the software image is installed in both the control unit and antenna unit.